# $\frac{d\ln\ln}{d\log\log n}$

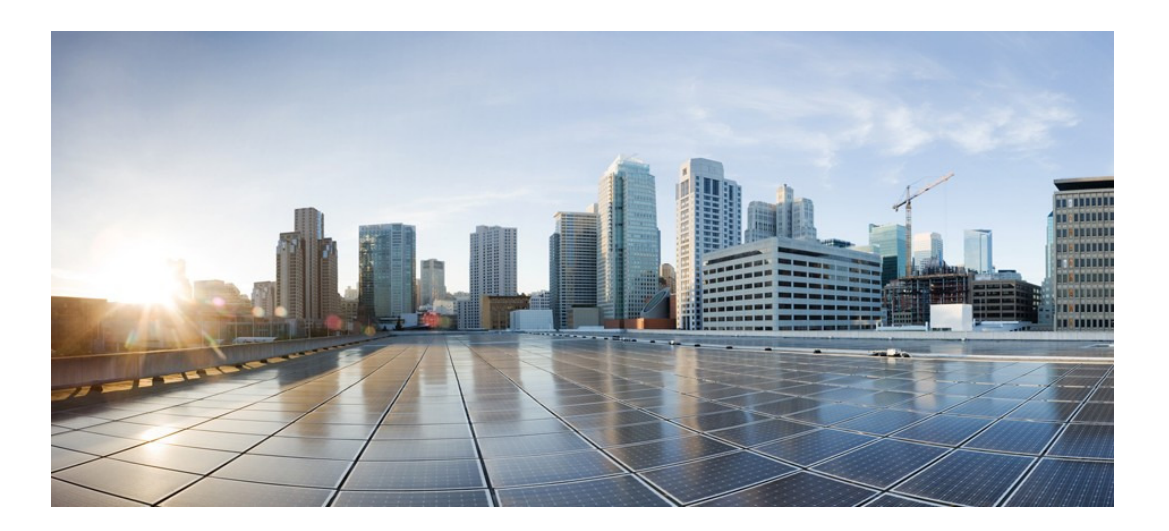

### **Smart Software Manager satellite Install Guide**

**Published:** November 2015

#### **Americas Headquarters**

Cisco Systems, Inc. 170 West Tasman Drive San Jose, CA 95134-1706 USA http://www.cisco.com Tel: 408 526-4000 800 553-NETS (6387) Fax: 408 527-0883

THE SPECIFICATIONS AND INFORMATION REGARDING THE PRODUCTS IN THIS MANUAL ARE SUBJECT TO CHANGE WITHOUT NOTICE. ALL STATEMENTS, INFORMATION, AND RECOMMENDATIONS IN THIS MANUAL ARE BELIEVED TO BE ACCURATE BUT ARE PRESENTED WITHOUT WARRANTY OF ANY KIND, EXPRESS OR IMPLIED. USERS MUST TAKE FULL RESPONSIBILITY FOR THEIR APPLICATION OF ANY PRODUCTS.

THE SOFTWARE LICENSE AND LIMITED WARRANTY FOR THE ACCOMPANYING PRODUCT ARE SET FORTH IN THE INFORMATION PACKET THAT SHIPPED WITH THE PRODUCT AND ARE INCORPORATED HEREIN BY THIS REFERENCE. IF YOU ARE UNABLE TO LOCATE THE SOFTWARE LICENSE OR LIMITED WARRANTY, CONTACT YOUR CISCO REPRESENTATIVE FOR A COPY.

The Cisco implementation of TCP header compression is an adaptation of a program developed by the University of California, Berkeley (UCB) as part of UCB's public domain version of the UNIX operating system. All rights reserved. Copyright © 1981, Regents of the University of California.

NOTWITHSTANDING ANY OTHER WARRANTY HEREIN, ALL DOCUMENT FILES AND SOFTWARE OF THESE SUPPLIERS ARE PROVIDED "AS IS" WITH ALL FAULTS. CISCO AND THE ABOVE-NAMED SUPPLIERS DISCLAIM ALL WARRANTIES, EXPRESSED OR IMPLIED, INCLUDING, WITHOUT LIMITATION, THOSE OF MERCHANTABILITY, FITNESS FOR A PARTICULAR PURPOSE AND NONINFRINGEMENT OR ARISING FROM A COURSE OF DEALING, USAGE, OR TRADE PRACTICE.

IN NO EVENT SHALL CISCO OR IT UPPLIERS BE LIABLE FOR ANY INDIRECT, SPECIAL, CONSEQUENTIAL, OR INCIDENTAL DAMAGES, INCLUDING, WITHOUT LIMITATION, LOST PROFITS OR SS OR DAMAGE TO DATA ARISING OUT OF THE USE OR INABILITY TO USE THIS MANUAL, EVEN IF CISCO OR ITS SUPPLIERS HAVE BEEN ADVISED OF THE POLITY OF SUCH DAMAGES.

Any Internet Protocol (IP) addresses and page numbers used in this docume nt are not intended to be actual addresses and phone numbers. Any examples, command display output, network topology diagrams, and other figures included in the document are shown for illustrative purposes only. Any use of actual IP addresses or phone numbers in illustrative content is unintentional and coincidental.

Cisco and the Cisco logo are trademarked or registered trademarks of Cisco and/or its affiliates in the U.S. and other countries. To view a list of Cisco trademarks, go to this URL: http:// www.cisco.com/go/trademarks. Third-party trademarks mentioned are the property of their respective owners. The use of the word partner does not imply a partnership relationship between Cisco and any other company. (1110R)

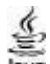

AVA The Java logo is a trademark or registered trademark of Sun Microsystems, Ic. in the U.S. or other c ountries.

© 2015 Cisco Systems, Inc. All rights reserved.

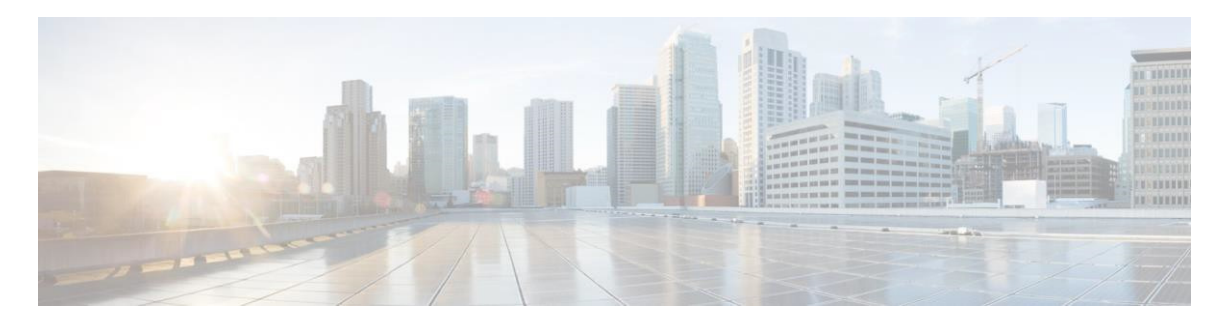

### CONTENTS

I

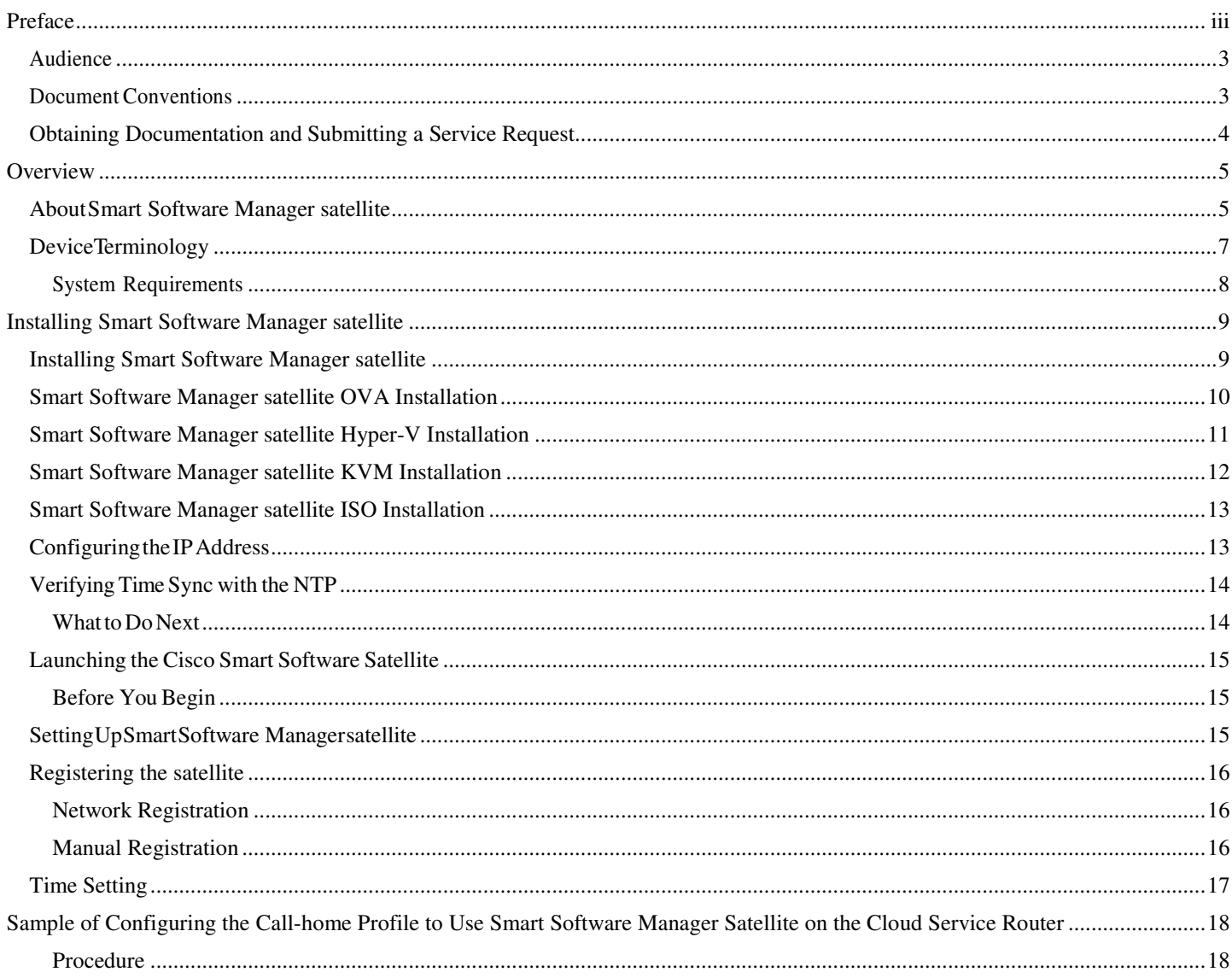

This page is intentionally left blank

T

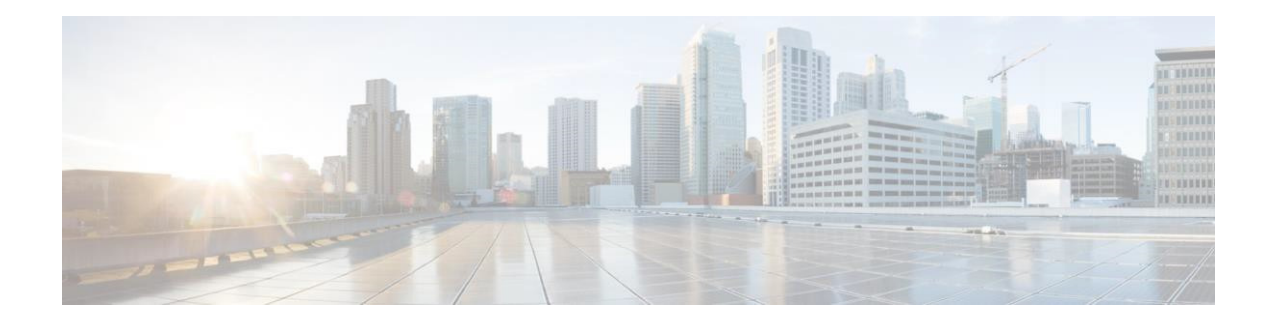

### **Preface**

This preface contains the following sections:

- Audience, page iii
- Document Conventions, page iii
- Obtaining Documentation and Submitting a Service Request, page 4

### **Audience**

This guide is intended for site administrators who will manage Cisco Smart-enabled software installation and licensing.

### **Document Conventions**

Command descriptions use the following conventions.

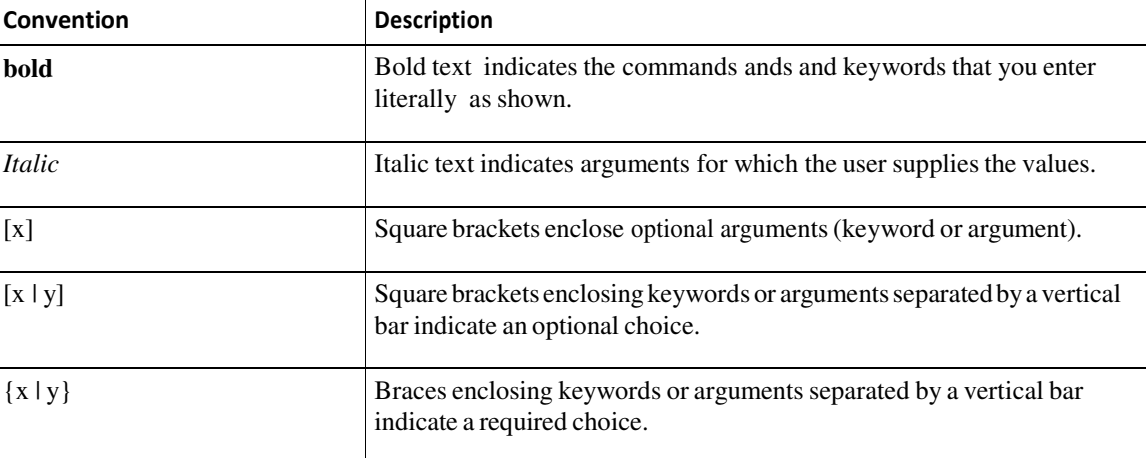

ı

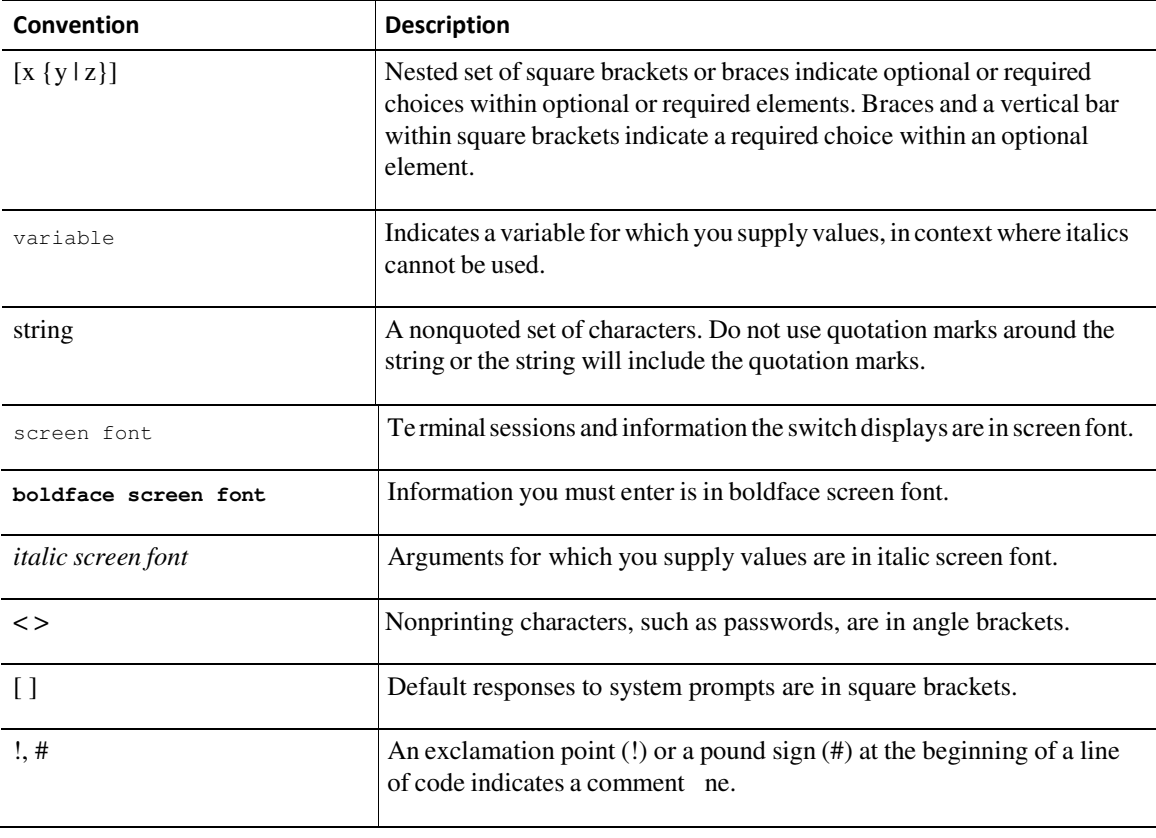

**Note** The pencil icon is an alert that the reader should special take note of the information provided in the noted section. Notes contain helpful suggestions or references to material not covered in the manual.

 $\bigtriangleup$ 

**Caution** The caution icon is an alert to the reader that a section includes procedural information that must be followed carefully to avoid doing something that could result in equipment damage or loss of data.

### **Obtaining Documentation and Submitting a Service Request**

For information on obtaining documentation, using the Cisco Bug Search Tool (BST), submitting a service request, and gathering additional information, see *What's New in Cisco Product Documentation*, at: http://www.cisco.com/c/en/us/td/docs/general/whatsnew/whatsnew.html.

Subscribe to *What's New in Cisco Product Documentation*, which lists all new and revised Cisco technical documentation, as an RSS feed and deliver content directly to your desktop using a reader application. The RSS feeds are a free service.

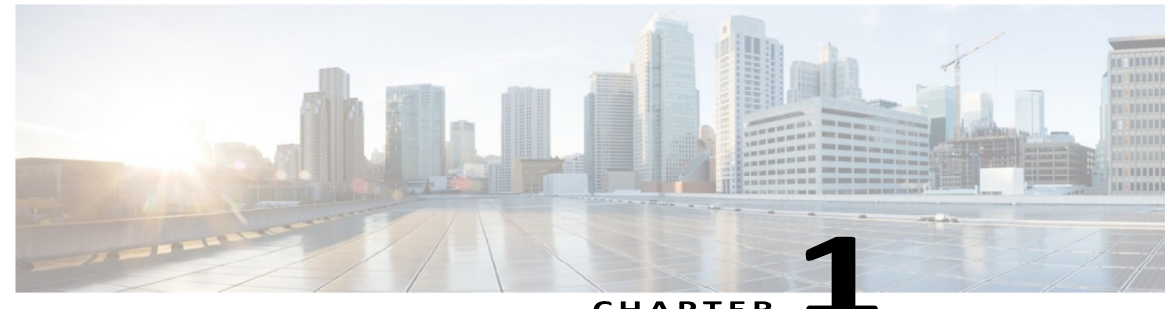

#### CHAPTER

### **Overview**

This chapter contains the following sections:

- About Smart Software satellite Installation, page 5
- Device Terminology, page 8
- System Requirements, page 8

### **About Smart Software Manager satellite**

Cisco® Smart Software Manager satellite is a component of Cisco Smart Licensing and works in conjunction with Cisco Smart Software Manager (CSSM) to intelligently manage customer product licenses, providing near real-time visibility and reporting of Cisco licenses that customers purchase and consume.

For customers who, either for policy or network reachability reasons, do not want to manage their Cisco products directly using Cisco Smart Software Manager residing at software.cisco.com, they can choose to install Cisco Smart Software Manager satellite on-premises. Devices or software product are registered and report license consumption to the Smart Software Manager satellite as though it were a replicate of the Cisco Smart Software Manager hosted within the customers premises.

#### **Default HTTPS User Access**

After installation and setup, you access the satellite via a browser. If you select "http" as the url, the satellite will automatically roll-over to HTTPS.

For example, if you enter http://172.125.15.17:8080, it will default to https://172.125.15.17:8443. Alternatively, you can simply use https://172.125.14.17:8443.

#### **Immediate satellite Registration**

The registration process has changed from the previous version. With the new version, the registration is completed without a 48-hour wait for Cisco to create and sign certificates used to ensure secure communications between the satellite and product, as well as between the satellite and Cisco Smart Software Manager. Once the satellite registration process to Cisco Smart Software Manager completes, you are able to manage devices and the satellite.

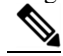

**Note** Older Cisco Products continue to require the Cisco manually signed certificates which will be delivered automatically via the SSM satellite synchronization process within 48 business hours.

\_\_\_\_\_\_\_\_\_\_\_\_\_\_\_\_\_\_\_\_\_\_\_\_\_\_\_\_\_\_\_\_\_\_\_\_\_\_\_\_\_\_\_\_\_\_\_\_\_\_\_\_\_\_\_\_\_\_\_\_\_\_\_\_\_\_\_\_\_\_\_\_\_\_\_\_\_\_\_\_\_\_\_\_\_\_

#### **Automatic HTTPS Registration from product instances**

With the latest Smart Software Manager satellite release, newer Cisco products are able to communicate with Smart Software Manager satellite via HTTPS without the need to manually install a Transport Gateway (TG) HTTPS certificate (download the certificate from Cisco.com and issue various CLIs) as before. This eliminates the cumbersome task of having to perform this step for every product instance, especially in a large network with thousands of product instances.

#### **Upgrading Smart Software Manager satellite**

Upgrading Smart Software Manager satellite can be completed from the user interface or via the admin shell. When you use this option, the Smart Software Manager satellite software is upgraded while the system is running with the current configuration and licensing information. In the event the upgrade fails, the satellite will automatically roll back to the prior version without impacting operation of the satellite.

**Caution:** If you upgrade Smart Software Manager satellite to a newer version and the upgrade fails, you can rollback to the previous version of the software. However, if the upgrade is successful, you will NOT be able roll-back to a previous version of Cisco Smart Software Manager satellite. The only way to downgrade is to take a backup (e.g., snapshot on VMware) prior to upgrading, re-install a previous version image and restore.

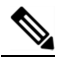

**Note** Ensure that you are assigned to a smart account and have SL admin privilege before you proceed with the tasks mentioned in this guide.

The Software Satellite requires the configurations mentioned in this section to ensure secure data transfer to Cisco.com. Your installation package of the OVA build for Smart Satellite should consist of the following:

- **JEOS**
- **Smart call home Transport gateway**

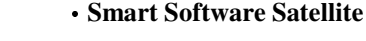

JEOS pronounced as juice stands for Just Enough Operating System. It contains various system and middleware components. It provides basic services for ServicePack components to operate and play an enabling role.

This figure shows the satellite installation workflow process to install an OVA image:

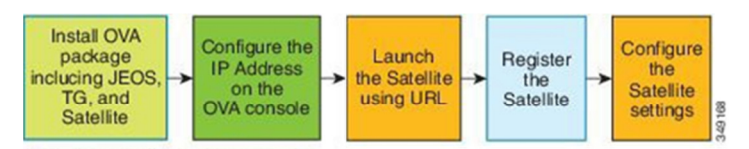

OVA - Open Virtualization Format JEOS - Just Enough Operating System You must configure the following before you proceed to install:

- Deploying the OVA file on the VSphere Client
- Configuring the IP address at the Console

Smart Call Home Transport gateway is a secure transport mechanism to transfer Cisco licensing data from the satellite to the smart licensing back-end.

This figure shows the satellite install components that communicate with Cisco Smart Software Manager during the configuration:

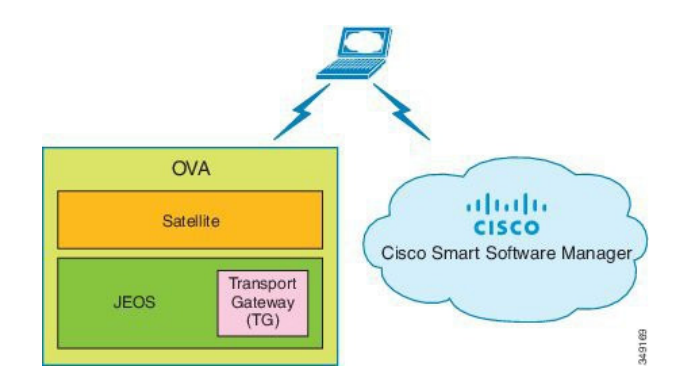

I

### **Device Terminology**

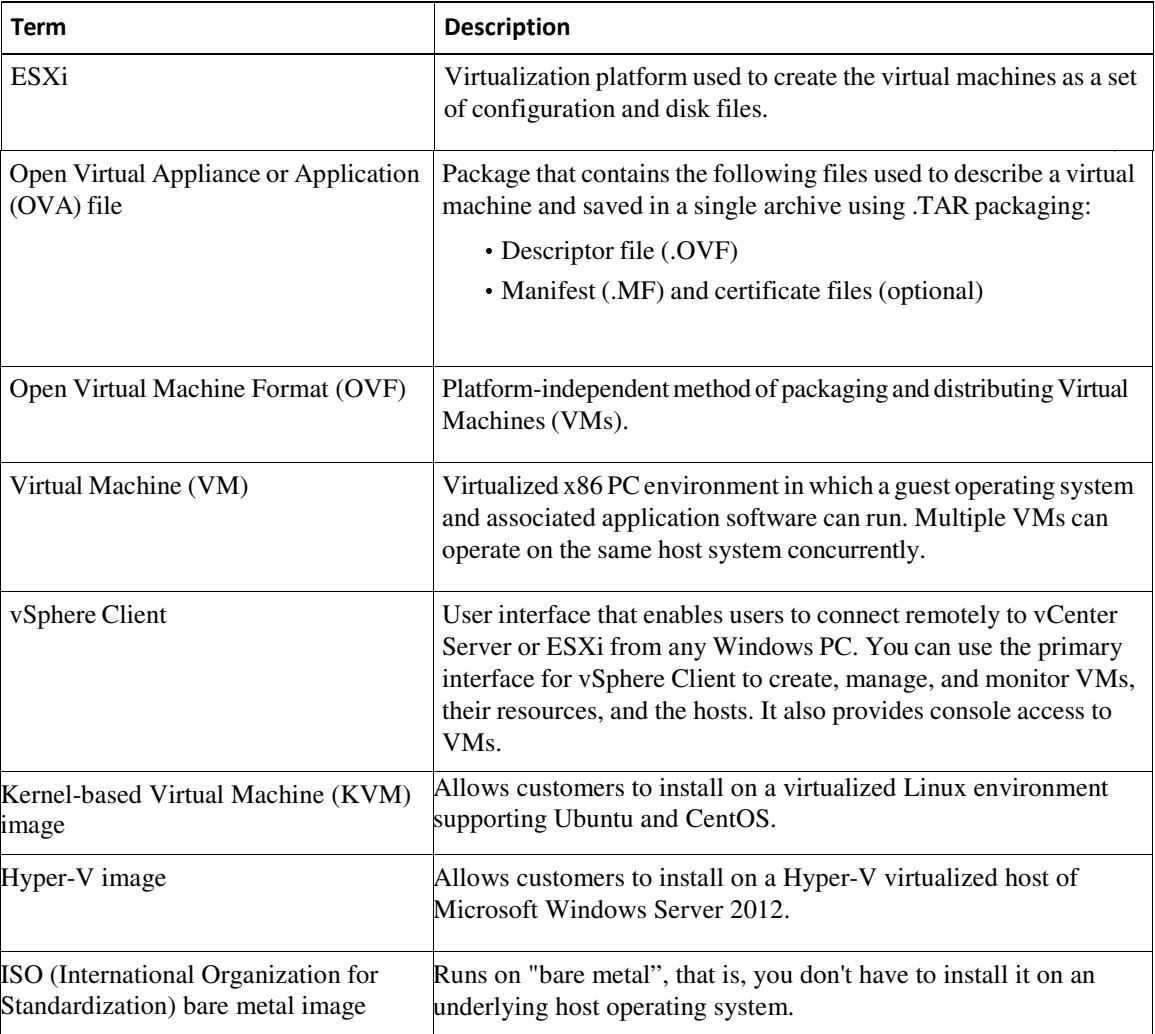

### **System Requirements**

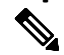

**Note** Ensure that you are assigned to a Smart Account before you proceed with the tasks mentioned in this section.

Ensure that the software image supplied for the installation of Smart Software Manager satellite has the following minimum configuration:

- 50GB-200GB hard disk (for OVA, you will need 200G)
- 8GB Memory
- 4 vCPUs

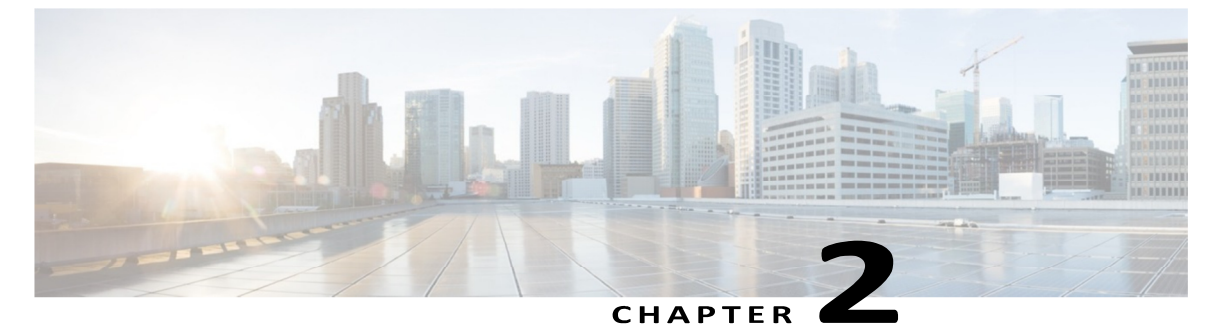

**Installing Smart Software Manager satellite** 

This chapter contains the following sections:

- Deploying the OVA, Hyper-V, KVM and ISO bare metal files for the Smart Software Satellite, page 9
- Configuring the IP Address, page 13
- Verifying Time Sync with the NTP , page 14
- Launching the Cisco Smart Software Satellite, page 15
- Setting Up Smart Software Satellite, page 15
- Sample SCH Profile to Use Smart Software Manager Satellite on the Cloud Service Router, page 18

### **Installing Smart Software Manager satellite**

#### **Overview**

Cisco provides different formats for the installing Smart Software Manager satellite software on different operating systems. This section provides the installation perquisites for each platform along with the detailed installation steps.

Currently there are four installations options available:

- **OVA** image: an Open Virtualization Archive that contains a compressed, "installable" version of a virtual machine.
- **Hyper-V** image: allows customers to install on a Hyper-V virtualized host of Microsoft Windows Server 2012.
- **KVM** (Kernel-based Virtual Machine) image: allows customers to install on a virtualized Linux environment supporting Ubuntu and CentOS.
- **ISO bare metal** image: runs on "bare metal", that is, you don't install it on an underlying host operating system.

### **Smart Software Manager satellite OVA Installation**

Cisco Smart Software Manager satellite can be installed from an OVA file**.** When you open the OVA file it extracts the VM and imports it into whatever virtualization software you have installed on your computer.

You must provide, install and configure the following external components before you install the OVA file:

- ESXi  $v5.x$  host with sufficient OVA resources.
- vSphere Client v5.x

#### **Deploying and Installing Smart Software Manager satellite**

To deploy the OVA file and install Smart Software Manager satellite, perform the following steps:

- 1. Connect to the UCS EXSi server by logging into vSphere Client.
- **2.** Choose File > Deploy OVF Template
- **3.** In the Deploy OVF Template—Source window, do the following:
	- a. Browse to the OVA file in the Deploy from a file or URL field.
	- b. Click Next. The Deploy OVF Template—OVF Template Details window opens.
- 4. In the Deploy OVF Template—OVF Template Details window,
	- a. Review the product information, including the size of the file and the VM disk.
	- b. Click **Next**.
- 5. In the Deploy OVF Template—Name and Location window, do the following:
	- a. In the Name field, enter a name for the OVA file installation that is unique within the inventory folder and has up to 80 characters.
	- b. In the Inventory Location pane (vCenter), choose the location that you would like to use for hosting the OVA file.
	- c. Click Next.
- 6. In the Deploy OVF Template—Disk Format window, do the following:
	- a. In the Datastore field, enter the datastore in which you want to store the OVA file.
	- b. In the Available space (GB) field, enter the value for disk space availability.
	- c. In the option for Provision, click the radio button for the **Thick Provision disk format**.
	- d. Click **Next**.
- 7. In the Deploy OVF Template—Network Mapping dialog box, click **Next**.

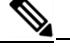

**Note:** You do not need to configure this dialog box.

- 8. In the Ready to Complete window, do the following:
	- a. Review the deployment settings information.
	- b. Check the Power on after deployment check box.
	- c. Click **Finish** to install the image.
- 9. Power on the VM. You will be prompted to log in and configure initial settings at the console on your vSphere Client.

10. See Configuring the IP Address.

### **Smart Software Manager satellite Hyper-V Installation**

### **Prerequisites of Hyper-V File Deployment**

You will need hardware, Microsoft Windows Server 2012 and the Smart Software Manager satellite Hyper-V image file that can be downloaded from Cisco.com

### **Installing Microsoft Server & Hyper-V**

To install Microsoft Server & Hyper-V for Smart Software Manager satellite, perform the following steps:

1. Microsoft Server & Hyper-V installation:

Follow standard Microsoft instructions for Hyper-V creation. At the time of printing, the documentation can be found on Microsoft website https://technet.microsoft.com/en-us/library/Hh846766.aspx.

Complete the following tasks

- Install Microsoft Server 2012
- Add the Hyper-V role in Windows Server
- Enable the client Hyper-V
- Create a virtual machine
- Create a virtual switch
- 2. Install the guest operating system:

Download the Smart Software Manager satellite Hyper-V image from CCO and install it on the Hyper-V as a virtual machine (also called guest operating system).

- 3. Configuring the IP Address: Log in to the satellite console to configure the satellite IP address and its gateway, the DNS, and the subnet mask.
- 4. Verifying Time Sync with the NTP:

In the satellite console, use the admin# timesync command.

5. Launching the Cisco Smart Software Manager satellite:

Provide the http://<ip-address>:8080 or https://<ip-address>:8443 URL on a web browser to launch the Smart Software Manager satellite.

- 6. Setting Up the Smart Software Manager satellite:
	- Log in to the Smart Software Manager satellite Setup page and register the satellite.
	- Request Authorization and download the Authorization File, and then upload the authorized satellite file.
	- Perform manual or network time synchronization.

### **Smart Software Manager satellite KVM Installation**

#### **Prerequisites of KVM File Deployment**

You will need KVM installed on Linux host OS running on bare metal and the Smart Software Manager satellite KVM image file that can be downloaded from CCO.

#### **Installing KVM**

To install Smart Software Manager satellite on a bare metal machine, perform the following steps:

- 1. Install Ubuntu Server 14.04LTS or CentOS 6.x
- 2. Install and Configure KVM on Ubuntu/CentOS server.
- 3. Configure the network for KVM.
- 4. Setup the network bridge.
- 5. Install a Guest in KVM.
	- a. Use the following command line input for creating a guest VM

```
virt-install --connect qemu:///system --ram 8192 -n <guest-name> --os-
type=linux --os-variant=rhel6 --disk 
path=<path>,device=disk,bus=virtio,format=qcow2 --vcpus=4 --vnc --
noautoconsole --import --network bridge=br0 —force
```
- 6. Use the following link to obtain the detailed installation steps for Ubuntu: https://help.ubuntu.com/community/KVM or CentOS http://xmodulo.com/install-configure-kvm-centos.html
- 7. Configure the satellite IP Address. a. Log in to the satellite console to configure the satellite IP address and its gateway, the DNS, and the subnet mask
- 8. Verify Time Sync with the NTP.
	- a. In the satellite console, use the admin# timesync command
- 9. Launch the Cisco Smart Software Manager satellite
	- a. Provide the http://<ip-addresss:8080> or https://<ip-address>:8443 URL on a web browser to launch the Smart Software Manager satellite
- 10. Setup the Smart Software Manager satellite
	- a. Log in to the Smart Software Manager satellite.
	- b. Setup page and register the satellite.
	- c. Request Authorization and download the Authorization File, and then upload the authorized satellite file.
	- d. Perform manual or network time synchronization.

### **Smart Software Manager satellite ISO Installation**

### **Prerequisites of ISO File on Bare Metal Deployment**

- ISO image file that you download with the Smart Software Manager satellite
- Bare metal environment

#### **Installing ISO File**

To install Smart Software Manager satellite on a bare metal machine, perform the following steps:

1. Deploy the ISO File.

Mount the image as a CD/DVD by going to the boot setup, selecting the boot from DVD/CD option, restarting the machine, and then following the screen prompts for the installation steps until you are finished.

2. Configure IP Address.

Log in to the machine console to configure the machine's IP address, subnet mask, gateway, and the DNS servers it will use.

3. Verifying Time Sync with the NTP.

In the machine console, use the admin# timesync command.

4. Launch the Cisco Smart Software Manager satellite.

Provide the http://<ip-address>:8080 URL on a web browser to launch the Smart Satellite.

- 5. Setting up the Smart Software Manager satellite.
	- a. Log in to the Smart Software Manager satellite Setup page and register the satellite.
	- b. Request Authorization and download the Authorization File, and then upload the authorized satellite file.
- 6. Perform manual or network time synchronization.

### **Configuring the IP Address**

You can use the following procedure to configure the virtual machine IP address, its gateway and the subnetmask:

**Step 1** Login to console using the default user ID **admin** and a password **Admin!23**.

**Step 2** Configure the IP Address. At the command prompt enter the command **conf ip <eth0> <ipaddr> <netmask> <gateway>** in which

- **eth0**—Interface name
- **ipaddr**—Static IP Address of virtual machine
- **netmask**—Subnet mask in dot notation
- **gateway**—Default gateway IP Address

#### **Example:**

#### **conf ip eth0 172.168.0.1 255.255.255.128 172.168.16.129** in which

- **eth0**—Ethernet 0 interface
- **172.168.01**—Static IP Address of virtual machine
- **255.255.255.128**—Subnet mask
- **172.68.16.129**—Default gateway IP Address

ı

**Step 3** Configure one or more DNS servers using the command "**conf dns –a <dns ip1> <dns ip2>"**

#### **Example: conf dns -a 192.168.1.1 192.168.2.1**

**Step 4** Reload the VM machine to use the config IP Address. At the command prompt enter the command reload The system prompts for reboot confirmation and provides options: Y or N. Type Y at the command prompt to confirm reboot and proceed. **Example:** 

**admin# reload** 

**Do you want to reload the appliance [y/n]? : y** 

**Step 5** At the command prompt enter the command **show ip** to verify the IP Address and DNS configured. The default gateway, IP Address, DNS details are displayed.

> **Example:**  admin# show ip Interface eth0 is up DHCP is disabled **Device** : eth0 **IP** : 172.19.76.183

 **MAC** : 00:0C:29:F2:96:E9 **Subnet Mask**: 255.255.255.128

**DNS Servers:** 

 **Nameserver1** : 192.168.1.1 **Nameserver2** : 192.168.2.1

**Gateway** :

 Interface: eth0 Gateway : 172.168.16.129

Proxy is not configured admin#

### **Verifying Time Sync with the NTP**

You can use the following procedure to verify time sync with the NTP

Login to console using the default user ID **admin** and a password **Admin!23**.

Use the following commands to verify the time sync with NTP.

admin# **timesync**

Synchronize Appliance Time

===============================================================================

===============================================================================

```
Ntp Server Address [pool.ntp.org] : 171.68.38.65
Would you like to synchronize time with '171.68.38.65' (y|n)? y
Successfully updated NTP sync 
interval admin#
```
#### **What to Do Next**

Launch the Cisco Smart Software Satellite.

### **Launching the Cisco Smart Software Satellite**

#### **Before You Begin**

Ensure the following actions:

- Deployed the OVA file on the VSphere Client
- Configured the IP address at the Console

**Step 1** Provide the http://<ip-address>:8080 URL on a web browser to launch the Smart Software Manager satellite. The login screen is displayed.

#### **Before You Begin**

Ensure that you have installed and launched the Satellite before you begin the setup process.

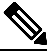

**Note:** Alternatively, you may also launch the Smart Satellite by using https://<ip-address>:8443

### **Setting Up Smart Software Manager satellite**

To configure the satellite, complete the following setup functions:

- **Registering the satellite**
- **Time Setting**

#### **Before You Begin**

Ensure that you have installed and launched the satellite before you begin the setup process.

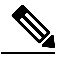

**Note** For more details on the installation process, see Smart Software Manager satellite Installation Guide.

### **Registering the satellite**

After installing the Smart Software Manager satellite, you must register your satellite with Cisco Smart Software Manager (CSSM) to establish identity required for secure on-going communication. You can register the satellite using the online or offline method. The online (network) option is when you have a network connection and the offline (manual) is when you are disconnected to the Smart Software Manager portal. Once you complete the satellite registration process, you will receive an immediate response that your satellite is registered with CSSM.

### **Network Registration**

To register the Smart Software Manager satellite if it's connected to the network, perform the following steps:

- 1. Launch the Smart Software Manager satellite application using the (URL: http://<ip address>:8080 or https://<ipaddress>:8443 where "<p address>" is the value you configured in the earlier steps.
- 2. Logs in to the satellite using your user id and password for the satellite.
- 3. On the **Time Settings** tab, ensure that the time on the satellite is accurate to synchronize with the Cisco licensing cloud. If the time varies, make sure that the JEOS platform on which the satellite is running is in sync with the NTP server.
- 4. Click Next to proceed to the **Setup Method** screen.
- 5. Select **Network setup** radio button for online registration, and click **Next**.
- 6. When presented with a CCO Single-Sign-On screen, login using our CCO credentials. Click the "**Log In**" button
- 7. The **Request for Approval** dialog box displays.
- 8. Click **Allow** button with all the defaults.
- 9. Enter the information on the screen
	- i. Enter Satellite Name
	- ii. Select Smart Account
	- iii. Add or use existing Virtual Account (you can have multiple virtual accounts).
- 10. Click the **Register Satellite** button.
- 11. Click **Continue** button on the **Confirmation Satellite Registration**" message
- 12. Displays of status appear.
- 13. The **Restart In Progress** message displays. After restart, the satellite will come back at the same step the user was in before.
- 14. Click **Next** to proceed to the **Synchronization Settings** page with **Network Setup** selected. A periodic synchronization must happen between the satellite and the Cisco Smart Software Manager to update the license entitlement and usage. This section allows you to set up the connection between the Smart Software Manager satellite and the Cisco.com cloud portal to synchronize on-demand or at different time intervals using Network or Manual Synchronization.
- 15. The Satellite Setup **Summary** dialog box displays
- 16. Click **Configure Satellite** to continue and you will be back at the main screen under **General** tab

This completes the satellite configuration process. You can now navigate to the Cisco Smart Software Manager and view the details of the satellite under the refreshed **Satellites** pane.

Refer to the other sections of the user guide to view or perform various tasks of smart licensing.

### **Manual Registration**

If the Smart Software Manager satellite is completely disconnected, it can be registered manually by performing the following steps:

- 1. Launch the Smart Software Manager satellite application using the http://<ip address>:8080 or https://<ip address>:8443) where "<p address>" is the value you configured in the earlier steps.
- 2. On the **Time Settings tab**, ensure that the time on the satellite is accurate to synchronize with the Cisco licensing cloud. If the time varies, make sure that the JEOS platform on which the satellite is running is in sync with the NTP server
- 3. Click **Next** to proceed to the **Setup Method** screen
- 4. Select **Manual setup** radio button for online registration, and click **Next**.
- 5. Click on the **Generate Registration File** and save that file onto your PC. This step allows the satellite to generate a registration request file/
- 6. To go Smart Software Manager and click **Satellites**.
	- i. In the **Satellites** tab, click **New Satellite** button.
	- ii. In the **New Satellite** dialog box, enter the name of the satellite that requires registration.
	- iii. Click **Browse**, which is located next to the **Registration File** field, to select the registration file that was generated on the satellite in the previous step.
	- iv. In the **Virtual Accounts** field, select an existing or add a Virtual Account for which you want the new satellite to manage. Click on **Create Authorization File.**
	- v. After a few minutes, the **Authorization File Generated** message will appear. Click "**Download Authorization File**" and save it to your PC. Note that previously, you'd have to wait 48 hours, but now you can download the registration response file immediately.

vi.You can also see that the new satellite is created in the refreshed **Satellite** tab.

**Note: A**fter this step, you should revert to Smart Software Manager satellite and upload the authorization file downloaded from the previous step. Perform the following steps to continue the setup process.

- 8. In the Smart Software Manager satellite, at the **Register Satellite** step, click **Browse** and navigate to the location where the authorization file was downloaded.
- 9. Click **Upload** to upload the authorization file.
- 10. Click **Register Satellite** to proceed.
- 11. The **Restart In Progress** message displays. After restart, the satellite will come back at the same step the user was in before.
- 12. On the **Synchronization Settings** page, click **Next** to proceed. A periodic synchronization must happen between the satellite and the Cisco Smart Software Manager to update the license entitlement and usage. This section allows you to set up the connection between the Smart Software Manager satellite and the Cisco.com cloud portal to synchronize on-demand or at different time intervals using Network or Manual Synchronization.
- 13. The Satellite Setup **Summary** dialog box displays.
- 14. Review the summary details and click **Configure Satellite** to complete the satellite configuration.

This completes the satellite configuration process. You can now navigate to the Cisco Smart Software Manager and view the details of the satellite.

Refer to the other sections of the user guide to view or perform various tasks of smart licensing.

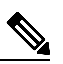

**Note:** You can modify this setting and schedule synchronization timing later in the Synchronization page of the Smart Software Manager satellite portal. For more details, see Scheduling Synchronization for Satellites, on page 17.

### **Time Setting**

You should be able to click **Next** under the **Time Settings** tab, or click on **Sync Time Now** if you need to sync the time with the NTP server.

I

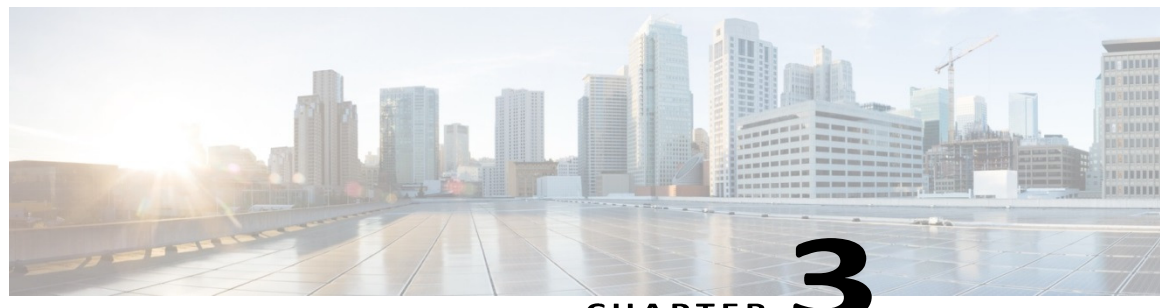

CHAPTER

## **Sample SCH Profile to Use Smart Software Manager Satellite on the Cloud Service Router**

### **Procedure**

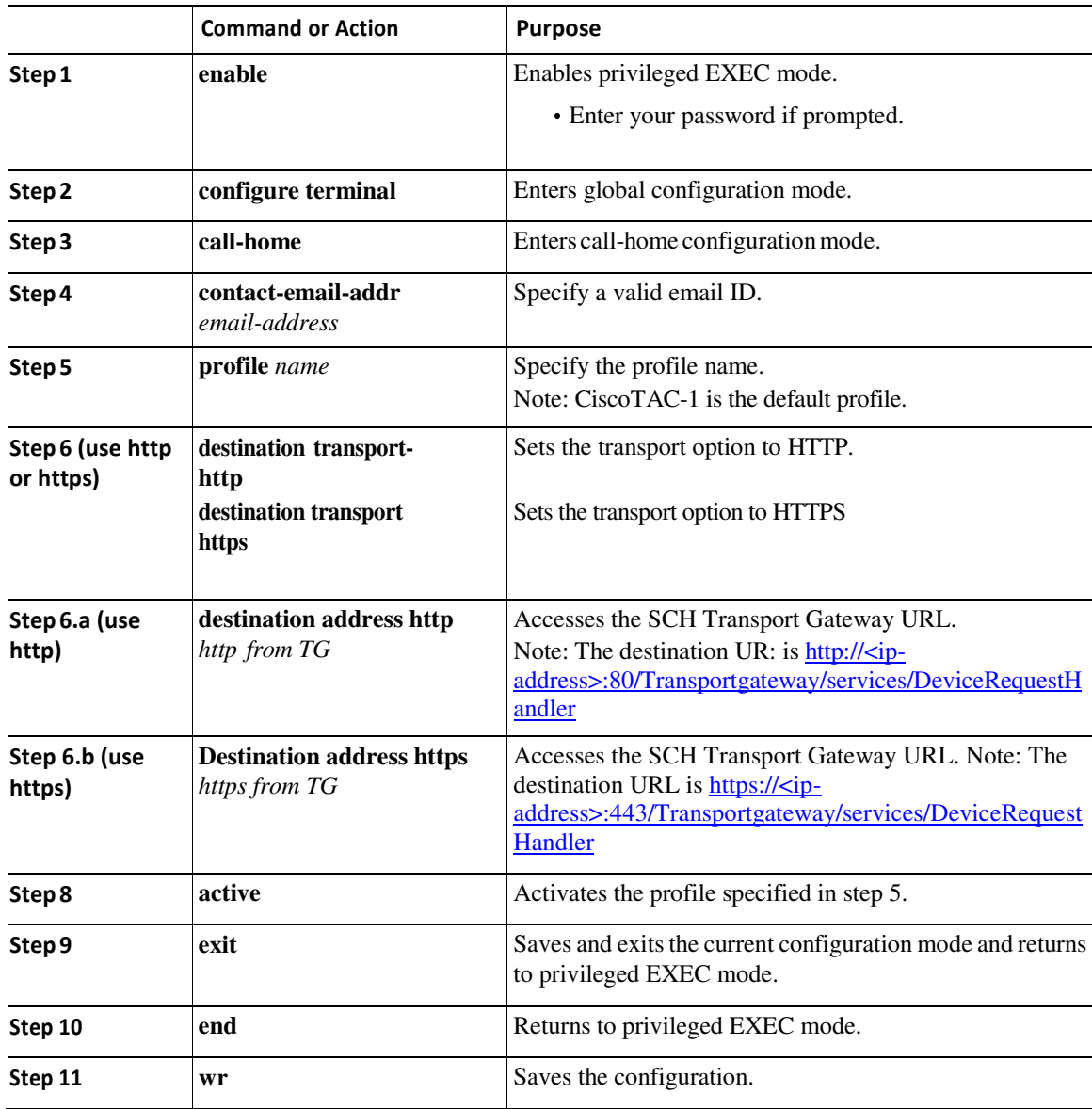

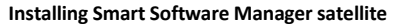

**Note** You can view and obtain the most recent Virtual Account data after the satellite synchronizes with the Cisco Smart Software Manager.

This configuration is only a sample for CSR for http. Please see platform specific configurations for the call-home profile config.

```
Example:
Router# configure terminal
Router(config)# call-home
Router(cfg-call-home)# contact-email-addr aaa@cisco.com
Router(cfg-call-home)# profile CiscoTAC-1
Router(cfg-call-home-profile)# active 
Router(cfg-call-home-profile)# destination transport-method http 
Router(cfg-call-home-profile)# no destination transport-method email 
Router(cfg-call-home-profile)# destination address http
```
**http://172.19.76.177:80/Transportgateway/services/DeviceRequestHandler** 

This configuration is only a sample for CSR for https. Please see platform specific configurations for the call-home profile config.

#### **Example:**

```
Router# configure terminal
Router(config)# call-home
Router(cfg-call-home)# contact-email-addr aaa@cisco.com
Router(cfg-call-home)# profile CiscoTAC-1
Router(cfg-call-home-profile)# active 
Router(cfg-call-home-profile)# destination transport-method https 
Router(cfg-call-home-profile)# no destination transport-method email 
Router(cfg-call-home-profile)# destination address https 
https://172.19.76.177:443/Transportgateway/services/DeviceRequestHandler
```